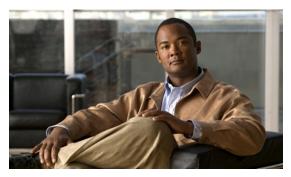

CHAPTER 2

# **Installing Cisco MNM**

#### Revised: March 11, 2011, OL-18332-04

This chapter provides instructions for the following installation tasks:

- Performing a New Installation of Cisco MNM, page 2-1
- Upgrading from Previous Cisco MNM Releases, page 2-20
- Uninstalling Cisco MNM, page 2-22
- Displaying Current Cisco MNM Release Packages, page 2-23
- Viewing Help for Cisco MNM Installation Scripts, page 2-23
- Uninstalling Cisco EMF, page 2-24
- Troubleshooting Common Installation Problems, page 2-24

#### **Before You Begin**

- Read the Installation Overview, page 1-1
- Determine Your Hardware Requirements, page 1-2
- Print the Installation Checklist, page 1-5 and use it to guide your installation.

# Performing a New Installation of Cisco MNM

## **Task 1: Gather Installation Software and Required Information**

This section describes the software and information you need before you begin the installation.

#### **Installation Software**

#### **Cisco MNM and Cisco VSPT Software**

Your order has the following elements:

• Cisco Media Gateway Controller Node Manager (Cisco MNM), Release 2.8(1), including the Cisco MNM element managers that work with Cisco EMF.

• Cisco Element Management Framework (Cisco EMF) 3.2. This software has Cisco EMF Service Packs 7, 7.1, and 7.2. Also included is ObjectStore 5.1, which provides the database management.

See the latest Cisco EMF 3.2 software patch and release note (an Acrobat PDF file, such as *CEMF3.2P7DepRelNote.pdf*) at the following URL:

http://www.cisco.com/en/US/docs/net\_mgmt/element\_manager\_system/3.2/release/notes/rn\_3\_2.html

For all releases of 3.2 release notes, go to the following URL:

http://www.cisco.com/en/US/docs/net\_mgmt/element\_manager\_system/3.2\_service\_pack\_7/release/notes/rn3\_2sp7.html

• CEMF Crypto Add-on Package Software

If you want to use SSH for secure communications with SSH-enabled network components, download the CEMF Crypto Add-On package, which is available at

http://www.cisco.com/cgi-bin/tablebuild.pl/cemf-addon-3des

Download both the CEMF Crypto Add-on Package software and the *CEMF Crypto Add-on Package Installation Guide*. You must have authorization to download cryptographic software. If you do not have it, you are automatically redirected to an authorization request page.

• CiscoView 6.1.8 (from LMS DVD—Solaris 10 only). Install CiscoView 6.1.8 if you want to manage Cisco IP Transfer Point - LinkExtenders (Cisco ITP-Ls) or Cisco LAN switches (Cisco MNM uses the CiscoView server as the management interface). Install CiscoView before you install Cisco EMF and Cisco MNM. CiscoView 6.1.8 is part of the LMS 3.1 package. If you want to use other network management applications in the LMS 3.1 package, you can purchase the complete LMS 3.1 product and install it with the MGC Node Manager on the same Sun Server.

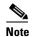

If Cisco MNM coexists with CiscoView 6.1.8 on a Solaris 10 operating system, the version of the Solaris operating system must be the November 2006 release or higher, and the minimum recommended cluster patch levels are those released April 17, 2007.

 Cisco VSPT. The Cisco VSPT version must support your version of the Cisco PGW 2200 Softswitch software. If you are managing nodes with Cisco PGW 2200 Softswitch hosts running different software versions, you can install multiple VSPT versions. Cisco MNM automatically launches the correct version for the selected host.

For the latest VSPT patch, go to

http://www.cisco.com/cgi-bin/tablebuild.pl/vspt

For Cisco MNM release notes, go to

http://www.cisco.com/en/US/products/sw/netmgtsw/ps1912/prod\_release\_notes\_list.html

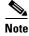

CD is the installation media for Cisco MNM, and DVD is the installation media for LMS 3.1 and Cisco View 6.1.8.

#### **X Terminal Software**

You must have Reflection 7.2 or higher installed to access Cisco MNM from a remote workstation. See the "Task 10: Set Up the X Terminal Workstations for Remote Access" section on page 2-18 for more information.

#### **Solaris Operating System**

The machines that run Cisco MNM must have the Sun Solaris 10 operating system with Common Desktop Environment (CDE) 1.3 installed.

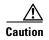

The Solaris language setting must be English and the locale setting must be English (C-7 bit ASCII). Other language and locale choices are not supported.

### **Required Information**

Table 2-1 lists information you should have before you begin installation. Review the table and have it available as you work through the installation tasks.

Table 2-1 Required Information

| Information                                                                                                    | Source                                                                                                    |
|----------------------------------------------------------------------------------------------------|----------------------------------------------------------------------------------------------------|
| Superuser (su) password and privileges.                                                                                                    | Your UNIX system administrator.                                                                                                    |
| Host name and host ID of the machine where Cisco EMF is to be installed (in a distributed configuration, the Management server).              | On the machine where Cisco EMF is to be installed, enter <b>hostname</b> at the command prompt. The host name displays.                                                                                                    |
|                                                                                                    | At the command prompt, enter <b>hostid.</b> The host ID displays. This is a hexadecimal string that identifies the system, not the IP address.                                                                                                    |
| Host IP address of the machine.                                                                                                    | At the command prompt, enter <b>ifconfig -a</b> .                                                                                                    |
|                                                                                                    | If there are multiple interfaces, select the IP address of the interface where traps will be forwarded (as specified when you configure devices for network management). See Chapter 3 of the Cisco Media Gateway Controller Node Manager User Guide at http://www.cisco.com/en/US/products/sw/netmgt sw/ps1912/products_user_guide_list.html. |
| Product authorization key for Cisco EMF, to be used in Task 5: Make System Configurations.                                                    | On the Cisco EMF product CD sleeve.                                                                                                    |
| DNS domain of the machine where Cisco EMF will be installed (in a distributed configuration, the Management server) if your network uses DNS. | Your UNIX system administrator.                                                                                                    |
| IP address of the CiscoView server. It is required when you install Cisco MNM.                                                                | _                                                                                                    |

## **Task 2: Ensure That Network Devices Have the Correct Software**

Cisco MNM interacts with other software that runs on the various components of the Cisco Media Gateway Controller (MGC) node. The software on the device and the version or patch that is compatible with Cisco MNM need to match to prevent network management problems. See the software requirements for these components in the Cisco MNM 2.8(1) Release Notes at

http://www.cisco.com/en/US/products/sw/netmgtsw/ps1912/prod\_release\_notes\_list.html

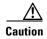

Upgrades are released frequently. To ensure that you have the most recent software patch(es), check the website for the latest bulletins and upgrades.

# **Task 3: Plan and Execute Hard Drive Partitioning**

By default, the Cisco EMF software is installed with standard UNIX file system (UFS) partitions (partitions with readable directory structures). However, we recommend using RAW File System (RAWFS) partitions (partitions without readable directory structures) for the database drives for larger networks, because RAWFS partitions offer the following advantages over UFS partitions:

- The capability to span multiple hard disks
- The option of having databases over 2 GB in size

For more information, see the "Hard Drive Partitioning" section of the Cisco Element Management Framework Installation and Administration Guide at

http://www.cisco.com/en/US/docs/net\_mgmt/element\_manager\_system/3.2\_service\_pack\_7/installatio n/guide/3\_2p7adm.pdf

Table 2-2 gives you hard drive partitioning recommendations, and they are for NFS partitions. For the recommendations of raw partitions, see the Cisco Element Management Framework Installation And Administration Guide.

Table 2-2 Hard Drive Partitioning Recommendations

| Small to Medium-Sized Deployments <sup>1</sup> |                            |                                     | Medium to Large-Sized Deployments <sup>2</sup> |
|------------------------------------------------|----------------------------|-------------------------------------|------------------------------------------------|
| Single Drive (73 GB)                           |                            | Single Drive (146 GB)               | Dual Drives or Quad Drives                     |
| filesys                                        | c1t0d0s0 12 GB /           | filesys c1t0d0s0 12 GB /            | • Dual Drives—RAID 0                           |
| filesys                                        | c1t0d0s1 8 GB Solaris swap | (Solaris remaining space for future | • Quad Drives—RAID 0+1                         |
| filesys                                        | c1t0d0s3 6 GB /var         | allocation)                         |                                                |
| filesys                                        | c1t0d0s4 30 GB /opt        | filesys c1t0d0s1 10 GB Solaris swap |                                                |
| filesys                                        | c1t0d0s6 6 GB /usr         | filesys c1t0d0s3 6 GB /var          |                                                |
| filesys                                        | c1t0d0s7 8 GB /exprt/home  | filesys c1t0d0s4 50 GB /opt         |                                                |
| •                                              | •                          | filesys c1t0d0s6 6 GB /usr          |                                                |
|                                                |                            | filesys c1t0d0s7 8 GB /exprt/home   |                                                |

A small to medium-sized deployment applies to a network environment with no more than eight active/standby pairs of Cisco PGW 2200 Softswitches.
 The recommendations for the small to medium size deployment are based on Sun Sparc-based platforms with a single hard drive, and RAM size ranging from 2 GB to 8 GB.

## Task 4: Ensure That the Sun Solaris 10 Operating System Is Installed

Cisco MNM machines must have the Sun Solaris 10 operating system with CDE 1.3 installed. If the Sun Solaris 8 or 10 operating system is not already installed, install it according to instructions provided by the manufacturer.

Also install the latest J2SE Solaris 10 patch cluster, available at this URL:

<sup>2.</sup> A medium to large-sized deployment is supported by Sun Netra T5220 series or Sun Netra T5200 series platforms.

http://sunsolve.sun.com/pub-cgi/show.pl?target=patches/patch-access

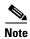

- The Solaris 8 operating system is now at end of sale; therefore, migration to Solaris 10 is required. The Cisco MNM, Release 2.8(1) does not support Solaris 8.
- If you intend to install the Solaris 10 operating system, install the Solaris 10 OEM Distribution kernel 11/06. Do not install the Cisco PGW 2200 Softswitch Solaris 10 Jumpstart or the Cisco PGW 2200 Softswitch OS recommended patches.
- If Cisco MNM coexists with LMS 3.1 Common Services (CiscoView) on a Solaris 10 operating system, the version of the Solaris operating system must be the November 2006 release or higher, and the minimum recommended cluster patch levels are those released April 17, 2007.

## **Task 5: Make System Configurations**

Two kinds of system configurations are required after the Solaris operating system and setup disk drives are installed:

- 1. Setting Up IP and Remote User Access Files
- 2. DNS Configurations

### **Setting Up IP and Remote User Access Files**

After you have installed Solaris and added all hard drives, you need to edit files on the management server that contain data for IP networking and remote user access. See Table 2-3 for instructions.

Table 2-3 IP Networking and Remote User Access Files

| File               | Modification                                                                                                    |  |  |
|--------------------|----------------------------------------------------------------------------------------------------|--|--|
| /etc/defaultrouter | Add the host name and IP address of the default gateway router that provides network access between remote users, network devices, and the standalone system or the management server. |  |  |
| /etc/default/login | Add a # symbol at the front of the line that reads, "CONSOLE = /dev/consol to comment out the line. If you do not comment out this line, users cannot log to the machine remotely.     |  |  |
| /etc/default/login | Add the login accounts for all users accessing the server by Telnet.                                                                                                    |  |  |
| /etc/hosts         | Add the presentation server's host information.                                                                                                    |  |  |

## **DNS Configurations**

Use these steps to modify DNS configurations:

- **Step 1** Ask your IT administrator if DNS should be used. If yes, perform Steps 2 and 3. If no, perform Steps 4 and 5.
- **Step 2** If DNS *should* be used, the IT administrator must configure the hostname of your machine on the DNS server.
- **Step 3** Add the valid DNS server and domain name in /etc/resolv.conf.

- **Step 4** If DNS *should not* be used, delete the /etc/resolve.conf file if it exists.
- Step 5 Verify that the hosts entry in the /etc/nsswitch.conf file looks exactly like the following line: hosts: files

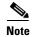

If you change how DNS is configured after Cisco EMF is installed, you must uninstall and reinstall Cisco EMF. For more information on DNS configurations, see the *Cisco Element Management Framework Installation and Administration Guide* at

http://www.cisco.com/en/US/docs/net\_mgmt/element\_manager\_system/3.2\_service\_pack\_7/installatio n/guide/3\_2p7adm.pdf

## **Task 6: Obtain a Cisco EMF License**

To start Cisco EMF, you must have a valid license key file available. In a distributed configuration, the license key is required on the management server.

To obtain a required valid license key file, do the following:

- **Step 1** Go to the Cisco Product License Registration site at https://tools.cisco.com/SWIFT/Licensing/PrivateRegistrationServlet
- **Step 2** Fill in the Product Authorization Key (PAK). The PAK is provided on the Cisco EMF product CD sleeve.
- Step 3 Click Submit.
- **Step 4** Verify that the product information shown on the screen is correct, and if it is correct, click **Continue**.
- **Step 5** Select the version of the Cisco EMF product you are licensing in the Version number field.
- **Step 6** Enter the hostname of the server where the Cisco EMF product is installed. You can obtain the server's hostname by entering the hostname command at the server's command line prompt.

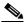

Note

The server hostname must not include a period (.).

- **Step 7** Enter the host ID of the server where the Cisco EMF product is installed. (The host ID is a hexadecimal string that identifies the system; it is not the IP address.) You can obtain the server's host ID by entering the **hostid** command at the server's command line prompt.
- **Step 8** Read the End-User License Agreement and click **I** Accept. You must accept to get a license.
- **Step 9** Verify the registrant information shown on the screen.
- Step 10 Click Continue.
- **Step 11** Verify the summarized information and click **Submit**.

The license request is submitted. The Cisco EMF permanent license key file is returned to you as an e-mail attachment.

## Task 7: Install CiscoView 6.1.8 on a Solaris 10 Operating System

CiscoView is a graphical device management tool based on the Simple Network Management Protocol (SNMP) that provides real-time views of networked Cisco devices. Cisco MNM uses CiscoView to configure and monitor the Cisco IP Transfer Point LinkExtender (Cisco ITP-L) and the LAN switch (Cisco Catalyst 2900, 5500, and 6509) devices through a CiscoView server.

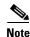

Cisco ITP-L replaces the term Cisco Signaling Link Terminal (SLT).

CiscoView is optional; install it only if you want to manage the Cisco ITP-L or LAN switches from Cisco MNM.

Install CiscoView 6.1.8 *before* installing Cisco MNM 2.8(1) so that you can identify the CiscoView server IP address that must be entered when you install Cisco MNM. You can install CiscoView locally on the Cisco MNM workstation or on a remote server.

Use these steps to install CiscoView 6.1.8:

Step 1 Insert the LMS 3.1 DVD that comes with your Cisco MNM package in the DVD-ROM drive.

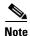

- CiscoView ships as part of LMS 3.1 with MGC Node Manager. Only the CiscoView part of LMS is provided. To obtain licenses for other LMS features, order LMS 3.1 from the Cisco.com website.
- If your machine does not have a DVD-ROM drive, see Table 2-5 in the Troubleshooting section for steps on mounting a DVD-ROM drive from a remote machine.
- **Step 2** Write down the CiscoView server IP address, which is needed for Task 9 when you install Cisco MNM.
- **Step 3** Run the installation setup script by entering:

# sh setup.sh

or

# ./setup.sh

- **Step 4** Press **Enter** to read the license agreement.
- **Step 5** Enter Y to accept the license agreement and proceed with the installation.

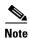

- Error messages appear if you do not have required server or client patches. Warning messages appear if you do not have recommended server or client patches.
- CiscoView must use the default port number 1741. Do not modify this number during installation.
- **Step 6** Select one of the following installation modes:
  - **a.** Typical, to select the components and install them in the default location (/opt/CSCOpx). This is the default installation mode.
  - b. Custom, to select optional components, customize the settings, and specify the location.
- **Step 7** Select **CiscoView 6.1.8** to begin the installation. When the installation is complete, the following messages display:

Software Installation Tool Completed Possible Warnings/Errors Encountered

The warning and error messages that appear after these messages do not hinder the installation. They only indicate that you need to take corrective actions after the installation is complete.

Your Solaris machine has successfully installed CiscoView.

For more CiscoView installation details, see the *Installation and Setup Guide for CiscoView 5.4* (*Standalone*) at

http://www.cisco.com/en/US/products/sw/cscowork/ps4565/products\_installation\_guide\_book09186a0 0800e19f6.html

To get the supported device list, see the User Guide for CiscoView 6.1.8 at

http://www.cisco.com/en/US/docs/net\_mgmt/ciscoworks\_ciscoview/6.1.8/user/guide/cv618\_ug.html

After installing CiscoView 6.1.8, get the support list for Signaling Link Terminals ITP-Ls and Media Gateways (MGWs) by logging in to the CiscoView server. If your Cisco ITP-L or MGW isn't included in the list, download the device package at

http://www.cisco.com/cgi-bin/Software/CiscoView/cvplanner.cgi

Add the device package by following the instructions provided in the readme file.

### Task 8: Install Cisco EMF 3.2

Follow the procedures below to install Cisco EMF 3.2 on a standalone system or on both machines (Management server and Presentation server) in a distributed configuration.

For more information on the Cisco EMF 3.2 installation, see the Cisco Element Management Framework Installation and Administration Guide at

http://www.cisco.com/en/US/docs/net\_mgmt/element\_manager\_system/3.2\_service\_pack\_7/installatio n/guide/3\_2p7adm.pdf

## Installing Cisco EMF 3.2 on the Management Server

- **Step 1** Log in as the root user on the machine where Cisco EMF is to be installed.
- **Step 2** Insert the Cisco EMF 3.2 Service Pack 7 Disk 1 in the CD-ROM drive.
- **Step 3** Change the folder using the following command:
  - # cd /cdrom/cdrom0
- **Step 4** Invoke the Cisco EMF installation script using the following command:
  - # ./cemfinstall

A menu listing the Cisco EMF installation options displays.

- Step 5 Choose the Cisco Element Manager Framework Server option, and press Enter.
- **Step 6** Accept the default location for the installation (<CEMF\_ROOT>) and press **Enter**.
- **Step 7** Accept the default location (/opt/Backup) and press **Enter**.

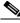

Note

You can specify a separate disk to gain better performance.

**Step 8** Choose the hostname, and then press **Enter**.

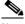

Note

If there is more than one hostnames, choose the correct hostname. If the correct hostname is not listed in the menu, press **Enter**. Then enter the desired hostname and press **Enter**.

- **Step 9** Press **Enter** to verify that the setup information is correct.
- **Step 10** Enter y to accept the default DNS domain and press Enter.

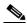

Note

To change the default DNS domain, enter **n**, press **Enter**, specify the DNS domain, and press **Enter** again.

**Step 11** Enter y and press **Enter** to run the FlexLM daemon, which is provided with Cisco EMF.

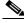

<u>Note</u>

To use an existing FlexLM daemon running on your system, enter **n** and press **Enter**.

**Step 12** Press **Enter** if you have a valid license file available on your network. If you do not have a valid license file, enter **n**.

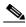

Vote

To obtain a license, see the "Task 6: Obtain a Cisco EMF License" section on page 2-6.

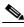

Note

If you do not have a valid license file, you can still continue with the installation. The installation process continues, but you cannot start the Cisco EMF Server until a valid license key is provided and the **<CEMF\_ROOT>/bin/cemf license** command is run to update the license information.

**Step 13** Enter the full name, including the path, of the license file and press **Enter**.

The installation process begins and takes several minutes. When the installation is complete, a message indicates that the Cisco EMF Server Package installation completed satisfactorily.

This completes the Cisco EMF installation procedure on the management server.

If you are using a distributed configuration (with the management server and the presentation server), continue installing Cisco EMF on the presentation server by following the steps in the "Installing Cisco EMF 3.2 on the Management Server" section on page 2-8. Otherwise, continue the installation by performing the procedure described in the "Installing Cisco EMF Service Packs" section on page 2-10.

### **Installing Cisco EMF 3.2 on the Presentation Server**

Cisco EMF must be installed on the management server first, and the Cisco EMF server must be started before a presentation client is installed.

**Step 1** Log in as the root user on the presentation server where the Cisco EMF client is to be installed.

- **Step 2** Insert the Cisco EMF 3.2 Service Pack 7, CD #1 in the CD-ROM drive.
- **Step 3** Change the folder using the following command:
  - # cd /cdrom/cdrom0
- **Step 4** Invoke the Cisco EMF installation script using the following command:
  - # ./cemfinstall

A menu listing the Cisco EMF installation options displays.

- Step 5 Choose the Cisco Element Manager Framework Client option, and press Enter.
- **Step 6** Accept the default location for installation, /opt/cemf, and press **Enter**.
- **Step 7** Specify the hostname of the management system where the Cisco EMF Server is installed, and then press **Enter**.
- **Step 8** Press **Enter** to confirm the hostname for the management server.

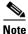

Enter **n** and press **Enter** if you want to change the hostname for the management server.

**Step 9** Press **Enter** to confirm the hostname and corresponding IP address of the management server.

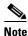

Enter **n** and press **Enter** if you want to change the values.

The installation process begins and takes several minutes. When the installation is complete, a message indicates that the Cisco EMF Server Package installation completed satisfactorily.

This completes the Cisco EMF installation procedure on the presentation server.

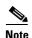

After installing the Cisco EMF 3.2 base version, you must install Cisco EMF Service Packs 7, 7.1, and 7.2. See "Installing Cisco EMF Service Packs" for more information.

### **Installing Cisco EMF Service Packs**

Cisco MNM requires Cisco EMF Service Packs 7, 7.1, and 7.2. See the release notes for additional patch requirements.

To install Service Packs 7, 7.1, and 7.2, follow these steps.

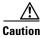

The Cisco EMF Service Packs must be installed in this order: 7, 7.1, and 7.2.

Step 1 Insert the Cisco EMF 3.2 Service Pack 7, CD #2 in the CD-ROM drive.

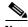

Note

The Cisco EMF 3.2 Service Pack is also available at http://www.cisco.com/cgi-bin/tablebuild.pl/cemf-sp32-sp1

**Step 2** Change the directory to cdrom using the following command:

- # cd /cdrom/cdrom0
- **Step 3** Determine your current Cisco EMF version and patch level by entering this command:
  - # ./cemfinstall -show
- **Step 4** Proceed to Step 5 if Service Pack 7, 7.1, and 7.2 are not listed. Otherwise, you can skip this installation procedure for Cisco EMF service packs.
- **Step 5** Start the Cisco EMF installation script using the following command:
  - # ./cemfinstall
- **Step 6** Choose the package to install.

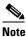

If you have a Cisco EMF Server installed, you can install only the server patch. If you have a Cisco EMF Client installed, you can install only the client patch.

The installation begins. Wait until the installation is complete.

This complete the installation procedure for Cisco EMF Service Packs 7, 7.1, and 7.2

### Installing the Cisco EMF SSH Add-On Package

To enable SSH support on Cisco MNM running on Solaris 8 or 10, install the CEMF Crypto Add-on Package by following the steps in this section:

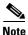

We recommend installing SSH on Cisco MNM and Cisco VSPT before installing on Cisco PGW 2200 Softswitch so that you can use the element managers to monitor the installation process on the Cisco PGW 2200 Softswitch and other managed components.

- Step 1 Download the CEMF Crypto Add-on Package Software and the CEMF Crypto Add-on Package Installation Guide available from the network management download page at <a href="http://www.cisco.com/cgi-bin/tablebuild.pl/cemf-addon-3des">http://www.cisco.com/cgi-bin/tablebuild.pl/cemf-addon-3des</a>
- Step 2 Under the heading, "Cisco Element Management Systems," click CEMF Strong Cryptographic Software.

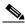

Note

Authorization is required for downloading the cryptographic software. If you do not have authorization, you are automatically redirected to an authorization request page.

**Step 3** Follow the installation instructions in Chapter 1, "Cisco EMF Crypto Package Installation and Uninstallation" of the *CEMF Crytpo Add-on Package Installation Guide*.

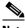

Note

Make sure the entry of SSH exists in the /etc/services file on the machine where Cisco MNM is installed.

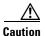

Using the # character in the /etc/motd banner might cause SSH connectivity problems. The # character might interfere with the scripts used in Cisco MNM. If you encounter problems using SSH with the installation of the CEMF Crypto Add-on package and the SSH entry in the /etc/services file, try removing the motd banner.

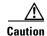

Do not use special characters, such as %, \$, #, @, and &, in the SSH password because the CEMF Crypto Add-on package does not support these special characters for the SSH password.

### **Starting Cisco EMF**

To start Cisco EMF, use these steps:

- **Step 1** Log in to the system where you installed Cisco EMF.
- **Step 2** Become the root user using the following command:
  - # su root
- **Step 3** Change the working directory to <CEMF\_ROOT>/bin using the following command:
  - # cd <CEMF\_ROOT>/bin

Where <CEMF\_ROOT> is the directory where Cisco EMF is installed.

**Step 4** Use the following command to start Cisco EMF if the Cisco EMF background processes are not already running:

#./cemf start

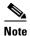

Depending on your server, it might take 10–30 minutes for the Cisco EMF startup processes to complete. A relatively longer startup might occur if your database is new or has been reset.

# Task 9: Install Cisco MNM Release 2.8(1) and Verify the Installation

Follow the instructions in this section to install Cisco MNM. If you are upgrading from Version 1.5 or 2.x, see the "Upgrading from Previous Cisco MNM Releases" section on page 2-20.

Check for the latest software patches by going to the URL provided in the "Installation Software" section on page 2-1.

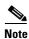

The Cisco MNM software must be installed with the **root** privilege.

Follow the procedure below to install Cisco MNM on a standalone system or on both machines (management server and presentation server) in a distributed configuration. The Cisco MNM installation process automatically detects if the complete Cisco EMF software is installed, or only the Cisco EMF client, and then it installs the correct Cisco MNM components.

### **Installing Cisco MNM**

- **Step 1** Start Cisco EMF if it is not already running.
- **Step 2** Change the working directory using the following command:
  - % cd <CEMF\_ROOT>/bin
- **Step 3** Verify that Cisco EMF is running using the following command:
  - % ./cemf query

Text similar to the following is displayed:

CEMF Manager 3.2 initialized

**Step 4** Change to the root user using the following command:

# su - root

**Step 5** Verify that the Volume Management daemon is running using the following command:

```
# ps -ef | grep vold
```

Text similar to the following is displayed:

```
root 483 1 0 Oct 23 ? 0:00 /usr/sbin/vold -f /etc/vold.conf
```

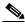

Note

If the daemon name is not displayed, start the daemon using the following command:

#### /etc/init.d/volmgt start

Verify that the Volume Management daemon is running with the command provided above. If it is still not displayed, contact your system administrator.

- Step 6 Insert the Cisco MNM CD in the CD-ROM drive.
- **Step 7** Enter the following command:
  - # cd /cdrom/cscocmnm
- **Step 8** Enter the following command to start the installation:
  - # ./cmnminstall

Text similar to the following is displayed:

```
Cisco MGC-Node Manager Installation
Wed Oct 29 07:57:35 PM
```

Setup has detected that the CEMF Manager software is installed. Do you wish to install the CSCOcmnm Manager software. [y/n]:

- **Step 9** Enter y and press **Enter** to continue.
- **Step 10** Enter the required information:
  - Database backed up—Press Enter if you had your database backed up.
  - CiscoView Server IP address—Enter the IP address of the CiscoView server installed in the "Task 7: Install CiscoView 6.1.8 on a Solaris 10 Operating System" section on page 2-7. If you are not using CiscoView, press **Enter**.
  - Logfile directory location—Press **Enter** to accept the default location /var/tmp, or enter another location and press **Enter**.
  - Logfile name—Press **Enter** to accept the default name CSCOcmnm.log, or enter another name and press **Enter**.
- **Step 11** Enter **y** to proceed with the installation.

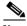

Note

If the disk space is not sufficient, delete your unwanted files.

When the installation is complete, text similar to the following is displayed:

Everything appears to be installed correctly.

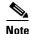

The installation might take 15–40 minutes, depending on your system. If the installation is not successful, check the installation log, /var/tmp/installCSCOcmnm.log.

This completes the Cisco MNM installation procedure. Continue with the "Verifying the Cisco MNM Installation" section on page 2-14.

#### **Verifying the Cisco MNM Installation**

**Step 1** Before starting Cisco MNM, verify that the package is installed by using the following command:

# pkginfo CSCOcmnm

Text similar to the following is displayed:

```
application CSCOcmnm Cisco MGC-Node Manager(CMNM)2.8.1
```

**Step 2** Use the following command to verify that the Cisco MNM element managers have been installed:

# <CEMF\_ROOT>/bin/cmnmversion -verbose

Text similar to the following is displayed:

```
CSCOcmnm Tool Versions

Patch Build Build
Name Version Level Num Type

CSCOcmnm 2.8.1(FCS) 00 102308 REL
CSCOcmcv 2.8.1
CSCOcmbp 2.8.1 00
CSCOcemfm 3.2 Patch: 170007-06
Patch: 190701-05
```

Patch: 190702-01

CSCOcmnm Element Manager Versions

Patch Build Build

Name Version Level Num Type

hostEMm 2.8.1 00 102308 REL

mgcEMm 2.8.1 00 102308 REL

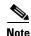

The information displayed when you run this script varies with the Cisco MNM release and the patch you are using. Table 2-4 gives descriptions on the two types of element managers, mgcEM and hostEM.

#### Table 2-4 Element Managers

| Name   | Description                                                                                      |  |
|--------|--------------------------------------------------------------------------------------------------|--|
| mgcEM  | Common Element Manager for Cisco PGW 2200 Softswitch node devices                                |  |
| hostEM | Element Manager for Cisco PGW 2200 Softswitch host signaling, trunking, and dial plan components |  |

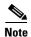

If you suspect problems with the installation, check the installation log file (which by default is /var/tmp/installCSCOcmnm.log) to search for errors.

#### Verifying the Installation of CiscoView 6.1.8

Before starting Cisco MNM, verify that the CiscoView 6.1.8 package is installed by entering the following command:

- # ./cmnmupdateCVip -s
- If the package is installed, text similar to the following is displayed:

Current Ciscoview IP Address: 10.10.10.10

where 10.10.10.10 is the server IP address.

• If the package is not installed, text similar to the following is displayed:

./modules/installUtilities: not found

CiscoView is designed to work with CiscoWorks 2000 (an integrated suite of network management tools). When you install CiscoView packages from the Cisco MNM media kit, the following functions of CiscoView are not supported:

- Telnet
- CCO connection
- Preferences

- About
- Help

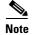

When you are running **xdsu** of the CiscoView, the following exception is generated and can be ignored:

ERROR: exception occurred while examining Integration Utility configuration: com.cisco.nm.nmim.nmic.IntgUtilCheckConfig

#### Setting the IP Address of the CiscoView Server

You can choose either of the following options to set the IP address of the CiscoView server.

• You can set the IP address of the CiscoView server when prompted with the following message during the Cisco MNM installation.

```
Please enter the CiscoView Server IP address [def: 0.0.0.0] [?, q]
```

- You can change the IP address of the CiscoView server using the following command from the Cisco EMF base directory:
  - # ./cmnmupdateCVip -i new CiscoView IP address

Text similar to the following is displayed:

```
cmnm CiscoView Server IP Addresses changed
From: <old IP address>
To: <new IP address>
```

### Starting Cisco MNM

Use the following steps to start Cisco MNM:

- Step 1 Start Cisco EMF.
- **Step 2** Log in with your user ID.
- **Step 3** Change to the directory using the following command:

% cd <CEMF\_ROOT>/bin

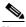

Note

An X-server must be running, and the DISPLAY environment variable must be properly configured. Use one of the following commands, depending on which shell you are using, to set the X-display variable:

In "csh" or "tcsh": setenv DISPLAY <hostname>:<display number>
In "sh" or "ksh": DISPLAY=<hostname>:<display number>;export \$DISPLAY
The default value for the display number is 0.

- **Step 4** Start the Cisco MNM using the following command:
  - % ./cemf session
- **Step 5** Enter your login name and password.

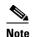

The default Cisco MNM login and password are each **admin**. Use the login and password configured for your system.

For help with navigation and basic operations, see Chapter 3, "Getting Started with Cisco MNM" in the Cisco Media Gateway Controller Node Manager User Guide at

http://www.cisco.com/en/US/products/sw/netmgtsw/ps1912/products\_user\_guide\_list.html

If you are using SSH for secure communications with SSH-enabled network devices, go to the next section, "Getting Started with Secure Communications on Cisco MNM".

### **Getting Started with Secure Communications on Cisco MNM**

This section tells you how to enable secure communications on network devices managed with Cisco MNM.

*Before you begin:* The CEMF Crypto Add-on Package must already be installed (see the "Installing the Cisco EMF SSH Add-On Package" section on page 2-11), and you must know the security policy for the elements you are enabling.

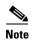

SSH is enabled on network elements directly, not by the use of Cisco MNM. Network elements include Cisco PGW 2200 Softswitch, Cisco HSI, and Cisco BAMS. See the documents at <a href="http://www.cisco.com/en/US/products/hw/vcallcon/ps2027/tsd\_products\_support\_series\_home.html">http://www.cisco.com/en/US/products/hw/vcallcon/ps2027/tsd\_products\_support\_series\_home.html</a>

You do not need to know the specific SSH version. Cisco MNM automatically negotiates the correct version (SSH 2 if available or SSH 1.x).

Do you have existing (already deployed in Cisco MNM) network elements that are SSH-enabled? See the "Setting SSH Security Policy for Existing SSH-Enabled Network Elements" section on page 2-17.

Do you want to set SSH security policy for existing SSH-enabled network elements? See the "Setting SSH Security Policy for Existing SSH-Enabled Network Elements" section on page 2-17.

#### **Setting SSH Security Policy for Existing SSH-Enabled Network Elements**

Use this procedure to set SSH as the security policy for network elements that are already deployed and SSH-enabled:

- **Step 1** Start Cisco MNM. See the "Starting Cisco MNM" section on page 2-16.
- Step 2 Click the Viewer button on the main window.
- **Step 3** In the Map Viewer, right-click the SSH-enabled element you want to set the security policy for. The operation menu is displayed.
- Step 4 Click Accounts.

The Accounts dialog box opens.

- **Step 5** From the Security Policy drop-down list, choose **SSH**. (**None** is the default.)
- Step 6 Click Save.

**Step 7** Repeat the steps above for remaining SSH-enabled elements.

#### **Using SSH to Deploy New Elements**

Use this procedure to deploy new elements that are SSH-enabled:

- **Step 1** For **Security Policy** in the Deployment Wizard template, select **SSH** and follow the on-screen prompts.
- Step 2 Click Finish.

Cisco MNM finds the new elements using the appropriate SSH protocol. Non-SNMP communication with elements now uses SSH secure utilities.

#### **Check Security Policies of Elements**

The security policy indicates the type of connection that Cisco MNM uses to connect to an element:

- none—Indicates that the Cisco MNM uses telnet to connect to the element.
- SSH—Indicates that the Cisco MNM uses SSH to connect to the element.

Use this procedure to check the security policy of an element:

- **Step 1** Right-click the element you want to check.
- Step 2 Click Accounts.

The Accounts dialog box opens. You can see the current security policy in the Security Policy drop-down list.

# **Task 10: Set Up the X Terminal Workstations for Remote Access**

Use the steps below to set up X terminal workstations for accessing Cisco MNM remotely from a workstation or PC.

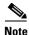

Cisco MNM has been tested with the Reflection 7.20 X server software package.

## **Creating an XDMCP Connection**

For Reflection software to display Cisco MNM correctly, it must be run in the XDMCP mode. For the host name, use the name of the presentation server (in a distributed configuration) or the name of the standalone system.

Use the following steps to create an XDMCP connection:

- **Step 1** Start the Reflection software.
- **Step 2** From the Connection menu, click **New XDMCP Connection**.

Step 3 From the Method drop-down list, click **Broadcast** or **Direct**, and continue with one of the following sets of steps:

#### For Broadcast Method

Enter the host name or the IP address of the XDMCP destination host in the Host name field. Or choose the XDMCP destination host from the Host name drop-down list.

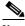

Note

If you do not know which XDMCP destination host to choose or enter, contact your system administrator.

Click Connect.

#### For Direct Method

- a. Enter the host name of the XDMCP computer in the Host name field,
- Click Connect.

In either method, an X terminal window opens on the host machine. Start Cisco MNM in the usual manner (see the "Starting Cisco MNM" section on page 2-16).

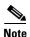

If the Cisco EMF Launchpad displays but appears to be inactive, check for a message box behind the Launchpad that reads "[T]here are insufficient colors available for Cisco EMF Manager." You can safely ignore this message and close the message box, or remedy the problem as described in the "Fixing Insufficient Colors Problem" section on page 2-19.

### **Creating a Connection from a UNIX WorkStation**

To connect to Cisco MNM from a remote UNIX workstation, use the following procedure:

- Step 1 Open an X terminal window.
- Use Telnet to connect to the Cisco MNM host. Step 2
- Step 3 Enter the following command to change to the Cisco MNM directory:
  - # cd <CEMF\_ROOT>/bin
- Step 4 Enter the following command to launch Cisco MNM:
  - # ./cemf session

## **Fixing Insufficient Colors Problem**

You may encounter the "... insufficient colors available for Cisco EMF Manager" problem. To fix this problem, see the procedure in the "Configuring Reflection X Version 7.20 to Support Cisco EMF Color Usage" section of the Cisco Element Management Framework Installation and Administration Guide at

http://www.cisco.com/en/US/docs/net\_mgmt/element\_manager\_system/3.2\_service\_pack\_7/installatio n/guide/3\_2p7adm.pdf

# **Task 11: Synchronize Time**

After installing Cisco MNM, you should synchronize the times configured for the Cisco MGC, Cisco MNM, and the Billing and Measurements Server (BAMS). To ensure that the Cisco MNM records are correct, these components should all be configured to Greenwich Mean Time (GMT). For instructions on setting the time for these components, see both the Cisco Media Gateway Controller Software Release 9 Installation and Configuration Guide at

http://www.cisco.com/en/US/products/hw/vcallcon/ps2027/prod\_installation\_guides\_list.html and the *Cisco Billing and Measurements Server User's Guide* for your BAMS server at http://www.cisco.com/en/US/products/sw/voicesw/ps522/products\_user\_guide\_list.html.

## **Task 12: Configure Network Devices to Forward Alarms**

The final task in readying Cisco MNM for network management is to configure the devices in the network so that they send alarm information to Cisco MNM. For more information, see Chapter 3 in the Cisco Media Gateway Controller Node Manager User Guide at

http://www.cisco.com/en/US/products/sw/netmgtsw/ps1912/products user guide list.html

# **Upgrading from Previous Cisco MNM Releases**

When you upgrade from a previous release of Cisco MNM, the installation updates the content but leaves your existing data intact (for example, network data and user access settings). You do not need to uninstall your previous release before upgrading.

If you have installed CiscoView, you may also want to upgrade it. When upgrading CiscoView, upgrade according to the LMS 3.1 installation guide. CiscoView 6.1.8 requires more disk space than the previous release, and if the space is insufficient, CiscoView 6.1.8 can be installed on another machine. If you install CiscoView 6.1.8 on another machine, use the following command to reconfigure CiscoView server's IP address: # <CEMF\_ROOT>/bin/cmnmupdateCVip -i <CiscoView\_NewServer\_IP>.

Although the upgrade option preserves your data, we recommend that you perform a backup before upgrading, as described in the "Uninstalling Cisco MNM" section on page 2-22.

Use the following steps to upgrade from a previous Cisco MNM release:

- **Step 1** Read the "Installation Checklist" section on page 1-5 to identify other tasks needed for the upgrade.
- **Step 2** Have Cisco EMF and Cisco MNM running.
- **Step 3** Change the working directory using the following command:
  - % cd <CEMF\_ROOT>/bin
- **Step 4** Verify that Cisco EMF is running using the following command:
  - % ./cemf query

Text similar to the following is displayed:

CEMF Manager 3.2 initialized

**Step 5** Change to the root user using the following command:

# su - root

**Step 6** Verify that the Volume Management daemon is running using the following command:

```
# ps -ef | grep vold
```

If the daemon is running, text similar to the following is displayed:

root 483 1 0 Oct 23 ? 0:00 /usr/sbin/vold -f /etc/vold.conf

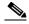

Note

If the daemon name is not displayed, start the daemon using the following command:

#### /etc/init.d/volmgt start

Verify that the Volume Management daemon is running with the command provided above. If it is still not running, contact your system administrator.

- **Step 7** Insert the Cisco MNM 2.8(1) CD in the CD-ROM drive.
- **Step 8** Change the working folder using the following command:
  - # cd /cdrom/cscocmnm
- **Step 9** Back up your database (see the "Backing Up Your Databases" section on page 2-22).
- Step 10 Start Cisco MNM.
- Step 11 Close Cisco MNM.
- **Step 12** Eject Cisco MNM CD.
- **Step 13** Insert Cisco EMF with Service Packs (7, 7.1 and 7.2) Disk 2 in the CD-ROM drive.
- **Step 14** Install Cisco EMF 3.2 Service Packs 7, 7.1, and 7.2.
- **Step 15** Enter either this command:
  - # ./cmnminstall -u

or this command:

# ./cmnminstall -upgrade

- **Step 16** Enter the required information as summarized here:
  - Logfile directory location—Press **Enter** to accept the default location /var/tmp, or enter another location and press **Enter**.
  - Logfile name—Press **Enter** to accept the default name CSCOcmnm.log, or enter another name and press **Enter**.

Text similar to the following is displayed:

```
$^{**}\mbox{WARNING**}$ We don't check diskspace for upgrade right now. It is the user's responsibility to make sure there is enough free diskspace.
```

Continue with CSCOcmnm install [y,n,?]

- **Step 17** Enter y to continue the installation.
- **Step 18** Verify the installation according to the instructions in the "Verifying the Cisco MNM Installation" section on page 2-14.
- **Step 19** Start Cisco MNM and do the rediscover of the following objects:
  - All BAMS objects, using the Map Viewer BAMS-View

- All HSI objects, using the Map Viewer HSI-View
- All MGC objects, using the Map Viewer MGC-Node-View

The objects discovered before the upgrade should appear it.

- **Step 20** Remove the dial plan components if they exist manually for each MGC node:
  - **a.** Expand the MGC node
  - b. Right click the dial plan component
  - c. Choose **Deployment > Delete Objects**
  - d. Click **Finish** in the prompt.

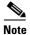

During the upgrade process, you might see error messages caused by Cisco EMF trying to create controllers that already exist. These messages can be safely ignored.

### **Backing Up Your Databases**

If you are upgrading from Cisco MNM 2.x, the upgrade process retains your databases. However, it is good practice to back up your databases before upgrading. For more information, see the *Cisco Element Management Framework Installation and Administration Guide* at

http://www.cisco.com/en/US/docs/net\_mgmt/element\_manager\_system/3.2\_service\_pack\_7/installatio n/guide/3\_2p7adm.pdf

# **Uninstalling Cisco MNM**

Cisco EMF must be running in order for you to uninstall Cisco MNM. Use the following procedure to uninstall the Cisco MNM software:

- **Step 1** If Cisco MNM is running, click **File > Quit** to exit it. Do not stop Cisco EMF.
- **Step 2** Insert Cisco MNM CD in the CD-ROM drive.
- **Step 3** Change the working folder using the following command:
  - # cd /cdrom/cscocmnm
- **Step 4** Enter either this command:
  - # ./cmnminstall -r

or this command:

# ./cmnminstall -remove

Text similar to the following is displayed:

Cisco MGC-Node Manager Uninstallation
Thu Oct 30 10:53:35 AM

```
Setup has detected that the CEMF Manager and CSCOcmnm Manager software is installed on this workstation. Do you wish to uninstall the CSCOcmnm Manager software. [y/n]: [n]
```

**Step 5** Enter y to uninstall Cisco MNM.

Text similar to the following is displayed:

Have your databases been backed up [y/n]: [n]

- **Step 6** Enter y and press **Enter**.
- **Step 7** Press **Enter** twice to accept the default log file directory and the default log file name.

Text similar to the following is displayed:

Continue with CSCOcmnm uninstall [y,n,?]

- **Step 8** Enter y to continue the uninstallation.
- **Step 9** Use the following procedure to verify that Cisco MNM was successfully uninstalled:
  - Enter **pkginfo CSCOcmnm** to verify that the CSCOcmnm package could not be found.
  - Enter **pkginfo hostEM** to verify that the hostEM package could not be found.
  - Enter **pkginfo mgcEM** to verify that the mgcEM package could not be found.
  - Enter **pkginfo CSCOcmcv** to verify that the CSCOcmcv package could not be found.

This completes the procedure for uninstalling Cisco MNM.

# **Displaying Current Cisco MNM Release Packages**

To display the current Cisco MNM release packages, do the following:

- **Step 1** Log in as the root user.
- Step 2 Insert Cisco MNM CD in the CD-ROM drive.
- **Step 3** Change the working folder using the following command:
  - # cd /cdrom/cscocmnm
- **Step 4** Enter either this command:
  - # ./cmnminstall -s

or this command:

# ./cmnminstall -show

All current Cisco MNM release packages display.

# **Viewing Help for Cisco MNM Installation Scripts**

To view help content of Cisco MNM installation scripts, do the following:

- **Step 1** Log in as the root user.
- Step 2 Insert Cisco MNM CD in the CD-ROM drive.
- **Step 3** Change the working folder using the following command:
  - # cd /cdrom/cscocmnm
- **Step 4** Enter either the following commands:
  - # ./cmnminstall -h

or

# ./cmnminstall -help

The help information script displays.

# **Uninstalling Cisco EMF**

You must uninstall Cisco MNM before uninstalling Cisco EMF. When Cisco EMF is uninstalled, all Cisco EMF processes are automatically stopped.

Use the following procedure to uninstall Cisco EMF:

- **Step 1** As a superuser (su), log in to the machine where Cisco EMF is installed.
- **Step 2** Verify that Cisco MNM has been uninstalled.
- **Step 3** Insert Cisco EMF Service Pack 7 Disk 1 in the CD-ROM drive.
- **Step 4** Change the folder using the following command:
  - # cd /cdrom/cdrom0
- **Step 5** Remove the Cisco EMF using the following command:
  - # ./cemfinstall -remove

Cisco EMF is uninstalled.

For more information on Cisco EMF, see the Cisco Element Management Framework Installation and Administration Guide at

 $http://www.cisco.com/en/US/docs/net_mgmt/element_manager_system/3.2\_service\_pack\_7/installation/guide/3\_2p7adm.pdf$ 

# **Troubleshooting Common Installation Problems**

Carefully following the "Installation Checklist" in Chapter 1 helps you to avoid most installation pitfalls. But if a problem occurs, check this section for troubleshooting guidelines.

See Table 2-5 for suggested steps on troubleshooting common installation problems.

#### **Related Topics**

Cisco Media Gateway Controller Node Manager User Guide, Appendix C, "Troubleshooting Cisco MNM".

"Problems Installing an Element Manager on Cisco EMF" in the "Troubleshooting" section of the Cisco Element Management Framework Installation and Configuration Guide, 3.2 Service Pack 7

Table 2-5 Troubleshooting Installation Problems

| Problem                              | Suggested Steps                                                                                                    |  |  |
|--------------------------------------|----------------------------------------------------------------------------------------------------|--|--|
| No local DVD-ROM drive is available. | Use these steps to mount a DVD-ROM drive on a remote system:                                                                                                    |  |  |
|                                      | <b>Note</b> The steps below show you how to mount a DVD-ROM drive on a remote system. These steps provide general information only. For more information, refer to the Sun Solaris documentation or consult your IT administrator. |  |  |
|                                      | 1. Insert the DVD-ROM in the DVD-ROM drive of the remote system. The DVD-ROM should work normally on the remote system. If it does not consult your IT administrator.                                                              |  |  |
|                                      | <b>Note</b> The DVD-ROM is mounted as /cdrom/cdrom0.                                                                                                    |  |  |
|                                      | 2. Log in to the remote system as the root user.                                                                                                    |  |  |
|                                      | <b>3.</b> Use the following <b>mount</b> command to mount the DVD-ROM on the remote system:                                                                                                    |  |  |
|                                      | <pre># mount -F hsfs -r ro /dev/dsk/device_filename /cdrom/cdrom0</pre>                                                                                                    |  |  |
|                                      | Where:                                                                                                    |  |  |
|                                      | -F indicates the type of file system (hsfs for the ISO 9660 standard).                                                                                                    |  |  |
|                                      | -r ro mounts the DVD-ROM in read-only mode.                                                                                                    |  |  |
|                                      | device_filename is the name of the device, such as /dev/dsk/cxtyd0sz where x is the DVD-ROM drive controller number, y is the DVD-ROM drive SCSI ID number, and z is the slice partition on which the DVD-ROM is located.          |  |  |
|                                      | <b>4.</b> Edit or create the /etc/dfs/dfstab file to include the following line, which sets the NFS attributes to read-only:                                                                                                    |  |  |
|                                      | share -F nfs -o ro -d "NFS description" /cdrom/cdrom0                                                                                                    |  |  |
|                                      | /cdrom/cdrom0 is the name of the directory to be shared.                                                                                                    |  |  |
|                                      | 5. Log in the local system as the root user. If the /cdrom directory does not already exist, enter the following command to create it:                                                                                             |  |  |
|                                      | # mkdir -p /cdrom/cmnm                                                                                                    |  |  |
|                                      | <b>6.</b> Mount the DVD-ROM drive by entering the following:                                                                                                    |  |  |
|                                      | <pre># /usr/sbin/mount -r remote_host_name:/cdrom/cdrom0 /cdrom/cmnm</pre>                                                                                                    |  |  |
|                                      | The DVD-ROM drive on the remote system is mounted.                                                                                                    |  |  |

Table 2-5 Troubleshooting Installation Problems (continued)

| Problem                                                               | Suggested Steps                                                                                                    |  |  |
|-----------------------------------------------------------------------|----------------------------------------------------------------------------------------------------|--|--|
| How to unmount a remote DVD-ROM drive.                                | After you install CiscoView 6.1.8 from a DVD-ROM drive that is mounted on the remote system, you must unmount that DVD-ROM drive. Here are the steps for doing that:                                                                                                    |  |  |
|                                                                       | 1. Log in to the local machine as root, and enter the following command:                                                                                                    |  |  |
|                                                                       | # umount /cdrom/cmnm                                                                                                    |  |  |
|                                                                       | Note Assume that cmnm is the directory where the remote DVD-ROM drive was originally mounted.                                                                                                    |  |  |
|                                                                       | 2. Log in to the remote machine as root, and enter the following command:                                                                                                    |  |  |
|                                                                       | # unshare -F nfs -o ro /cdrom/cdrom0                                                                                                    |  |  |
|                                                                       | The DVD-ROM drive is unmounted.                                                                                                    |  |  |
| You get the message,                                                  | Make sure that Cisco EMF is running.                                                                                                    |  |  |
| "Cannot connect to<br>session" when you try to<br>start a Cisco MNM   | • If Cisco EMF is not running, start it, and then retry starting Cisco MGC Node Manager.                                                                                                    |  |  |
| session.                                                              | • If Cisco EMF is running, check to see if the IP address or host name of the Cisco MNM server has changed since Cisco MNM was installed. If it has, follow the steps described for the next problem.                                                                                     |  |  |
| You get the message,<br>"System IP address<br>does not match database | This can be caused by a change in the IP address or host name of the Cisco MNM server that takes place after Cisco MNM was installed. Use the following steps to correct the problem:                                                                                                    |  |  |
| address" when you try                                                 | 1. Stop Cisco EMF:                                                                                                    |  |  |
| to start Cisco EMF.                                                   | <cemf_root>/bin/cemf stop</cemf_root>                                                                                                    |  |  |
|                                                                       | <b>2.</b> If needed, update the IP address in Cisco EMF:                                                                                                    |  |  |
|                                                                       | <cemf_root>/bin/cemf updateIP -m</cemf_root>                                                                                                    |  |  |
|                                                                       | <b>3.</b> When prompted, enter the new IP address.                                                                                                    |  |  |
|                                                                       | 4. If needed, update the host name in Cisco EMF:                                                                                                    |  |  |
|                                                                       | <cemf_root>/bin/cemf updateName -m</cemf_root>                                                                                                    |  |  |
|                                                                       | When prompted, enter the new host name.                                                                                                    |  |  |
|                                                                       | 5. Restart Cisco EMF:                                                                                                    |  |  |
|                                                                       | <cemf_root>/bin/cemf start</cemf_root>                                                                                                    |  |  |
|                                                                       | Note If the Management server address or name has changed in a distributed configuration, make the necessary changes on both the Management server and the Presentation server. If the Presentation server address or name has changed, make the changes on the Presentation server only. |  |  |

Table 2-5 Troubleshooting Installation Problems (continued)

| Problem                            | Suggested Steps                                                                                                    |  |  |
|------------------------------------|----------------------------------------------------------------------------------------------------|--|--|
| Fails to start                     | Verify the following:                                                                                                    |  |  |
| Cisco MNM due to license problems. | • The license file has a .lic extension.                                                                                                    |  |  |
|                                    | • The license file is present in the <cemf_root>/config/licenses directory.</cemf_root>                                                                                                    |  |  |
|                                    | • The license has not expired. If it has, get a new license at https://tools.cisco.com/SWIFT/Licensing/PrivateRegistrationServlet.                                                                         |  |  |
|                                    | For detailed instructions, see "Task 6: Obtain a Cisco EMF License".                                                                                                    |  |  |
|                                    | • The license is a multi-user license.                                                                                                    |  |  |
|                                    | • The license file has been issued for a correct machine. The license is machine-specific; you cannot move a license file from one machine to another but must get a new license for your current machine. |  |  |
| Uninstallation problem             | Make sure you are uninstalling in the correct sequence. Before uninstalling Cisco EMF, you must uninstall Cisco MNM. Before uninstalling Cisco MNM, make sure that Cisco EMF is running.                   |  |  |
| Password problems                  | Reset the password.                                                                                                    |  |  |

Table 2-5 Troubleshooting Installation Problems (continued)

#### **Problem** Suggested Steps ObjectStore problems ObjectStore cannot start up properly on a Cisco EMF server installed on a starting CEMF on large workstation with 16 GB of RAM or more. Use the following steps to workstations with correct the problem: 16 GB of RAM or more 1. Identify the CEMF AppsServer.ini and ObjectServer.ini failure in <CEMF\_ROOT>/log/sysmgr.log. **2.** Remove the partial EM Installation (mgcEMm and the hostEMm): <CEMF\_ROOT>/bin/cemf load -remove mgcEMm -skipportcheck **3.** Stop Cisco EMF: <CEMF\_ROOT>/bin/cemf stop **4.** Clear the cache files by deleting the files in /tmp/ostore: rm -rf /tmp/ostore/\* **5.** Change the directory by using the following command: cd <CEMF\_ROOT>/config/init **6.** Use the UNIX editing tool, vi, to change the cacheSize value in each file listed below. For example, for the first file, use vi to open the abstractionServer.ini file. Locate the **cacheSize = <value>** line. Reduce the value by a factor of 4 or set the cacheSize value to the value specified below (2). Continue to edit all of the other files accordingly. abstractionServer.ini:cacheSize = 2 agServer.ini:cacheSize = 4 alarmDirServer.ini:cacheSize = 4 appsServer.ini:cacheSize = 32 asyncIosDataRepository.ini:cacheSize = 4 asyncSnmpDataRepositoryCommon.include:cacheSize = 0 attributeHistoryCollector.ini:cacheSize = 24 attributeHistoryServer.ini:cacheSize = 8 genericController.ini:cacheSize = 4 localDBServer.ini:cacheSize = 16 mapServer.ini:cacheSize = 4 nbinterface.ini:cacheSize = 4 notificationServer.ini:cacheSize = 8 objectServer.ini:cacheSize = 32 ogServer.ini:cacheSize = 4 pasTestRig.ini:cacheSize = 16 pollerServer.ini:cacheSize = 2 queryServer.ini:cacheSize = 8 reallocator.ini:cacheSize = 16 RMEBridge.ini:cacheSize = 4 statusPropagationRecalculator.ini:cacheSize = 4 statusPropagationServer.ini:cacheSize = 16 trapAlarmMapper.ini:cacheSize = 16 trServer.ini:cacheSize = 8 vectorServer.ini:cacheSize = 6 virtualAttributeServer.ini:cacheSize = 4

Table 2-5 Troubleshooting Installation Problems (continued)

| Problem | Sug | ggested Steps                                                                                                    |  |  |
|---------|-----|----------------------------------------------------------------------------------------------------|--|--|
|         | 7.  | Restart Cisco EMF.                                                                                                    |  |  |
|         |     | <cemf_root>/bin/cemf start</cemf_root>                                                                                                    |  |  |
|         | 8.  | 8. Check the file <cemf_root>/log/sysmgr.log for ObjectStore failures If you don't see ObjectStore errors in this file, this completes the troubleshooting procedure for this problem. If you see ObjectStore errors similar to the following, go to Step 8.</cemf_root> |  |  |
|         | INF | ProcessControl.cc:1240 AV process produced bad message: [ObjectServer], [PID: 18736] No handler for exception: ObjectStore internal error <maint-0025-0045> The client communication area is filled up. (err_internal)</maint-0025-0045>                                 |  |  |
|         | 9.  | Stop Cisco EMF:                                                                                                    |  |  |
|         |     | <cemf_root>/bin/cemf stop</cemf_root>                                                                                                    |  |  |
|         | 10. | Set the following values in the <cemf_root>/config/env/avCore.sh file.</cemf_root>                                                                                                    |  |  |
|         |     | OS_COMMSEG_SIZE=26640384; export OS_COMMSEG_SIZE<br>OS_COMMSEG_RESERVED_SIZE=26640384; export<br>OS_COMMSEG_RESERVED_SIZE                                                                                                    |  |  |
|         | 11. | Restart Cisco EMF.                                                                                                    |  |  |
|         |     | <cemf_root>/bin/cemf start</cemf_root>                                                                                                    |  |  |

Table 2-5 Troubleshooting Installation Problems (continued)

| Problem             | Suggested Steps                                                                                                    |  |  |
|---------------------|----------------------------------------------------------------------------------------------------|--|--|
| Cisco EMF Licensing | After the Cisco EMF installation is completed, when you start the Cisco                                                                                                    |  |  |
|                     | EMF, you may encounter a license problem. The reason for this is                                                                                                    |  |  |
|                     | that the default configuration of the Cisco EMF does not fully                                                                                                    |  |  |
|                     | support the Solaris 10 platform. Perform the following procedure                                                                                                    |  |  |
|                     | to resolve this problem.                                                                                                    |  |  |
|                     | If you encounter an error with Cisco EMF licensing when starting the Cisco EMF, stop the license manager daemon and restart it by running the following commands:                                                                                                    |  |  |
|                     | /etc/rc2.d/S98avlm stop<br>/etc/rc2.d/S98avlm start                                                                                                    |  |  |
|                     | If the problem is not resolved, check if a valid license has been uploaded into /opt/cemf/config/licenses using the following procedure:                                                                                                    |  |  |
|                     | 1. Add the following two lines in /opt/cemf/flexlm/avlm:                                                                                                    |  |  |
|                     | ulimit -n 1024<br>ulimit -H -n 1024                                                                                                    |  |  |
|                     | <b>2.</b> Enter the following command to stop the lmgrd:                                                                                                    |  |  |
|                     | /opt/cemf/flexlm/lmdown                                                                                                    |  |  |
|                     | <b>3.</b> Enter the following command to restart the Cisco EMF:                                                                                                    |  |  |
|                     | /opt/cemf/bin/cemf start                                                                                                    |  |  |
|                     | Note The Cisco EMF licenses are fixed for a particular machine. You cannot copy the license file from one machine to another. If you want to install the Cisco EMF software on another machine, you must contact Cisco support and ask for a new license. You are required to provide Cisco support with the hostname and hostid of the new machine. |  |  |

Table 2-5 Troubleshooting Installation Problems (continued)

| Problem                                                                             | Suggested Steps            |                                                                                                    |
|-------------------------------------------------------------------------------------|----------------------------|----------------------------------------------------------------------------------------------------|
| When trying to install the CMNM on solaris 09/10, you will see the following error: | Step 1<br>Step 2<br>Step 3 | Please stop the cemf "/opt/cemf/bin stop".  Please reset the cemf "/opt/cemf/bin reset".  Check the Controller is working or not "/opt/cemf/bin |
| CEMF shell parameters successfully set                                              | Otop c                     | status   grep mgcController" and "/opt/cemf/bin status   grep hostController".                                                                  |
| Running /bin/ksh                                                                    |                            |                                                                                                    |
| ERROR: Unable to find process matching "mgcController"                              |                            |                                                                                                    |
| CEMF shell parameters successfully set                                              |                            |                                                                                                    |
| Running /bin/ksh                                                                    |                            |                                                                                                    |
| ERROR: Unable to find process matching "hostController"                             |                            |                                                                                                    |
|                                                                                     |                            |                                                                                                    |
| Verifying CSCOcmnm<br>Installation                                                  |                            |                                                                                                    |
|                                                                                     |                            |                                                                                                    |
| The following process(es) are not running.                                          |                            |                                                                                                    |
| mgcController                                                                       |                            |                                                                                                    |
| hostController                                                                      |                            |                                                                                                    |
| To start Element<br>Manager process(es),<br>please                                  |                            |                                                                                                    |
| enter the following commands:                                                       |                            |                                                                                                    |
| /opt/cemf/bin/cemf<br>shell                                                         |                            |                                                                                                    |
| /opt/cemf/bin/sysmgrCl<br>ient -x mgcController                                     |                            |                                                                                                    |
| /opt/cemf/bin/sysmgrCl<br>ient -x hostController                                    |                            |                                                                                                    |

Troubleshooting Common Installation Problems